## **Bagaimana untuk melampirkan "folder ATAU fail individu dan gambar" dalam DMS data**

1. Pilih DMS

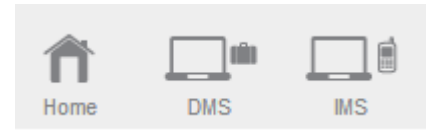

2. Pilih kandungan DMS (spt: **air keroh customer**)

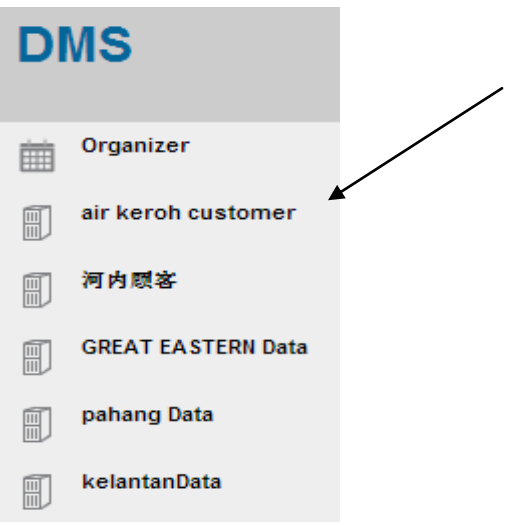

3. Klik nama yang anda mahu untuk memasukkan fail

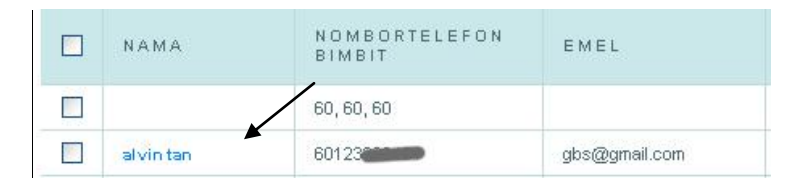

4. Pilih "Attachment"

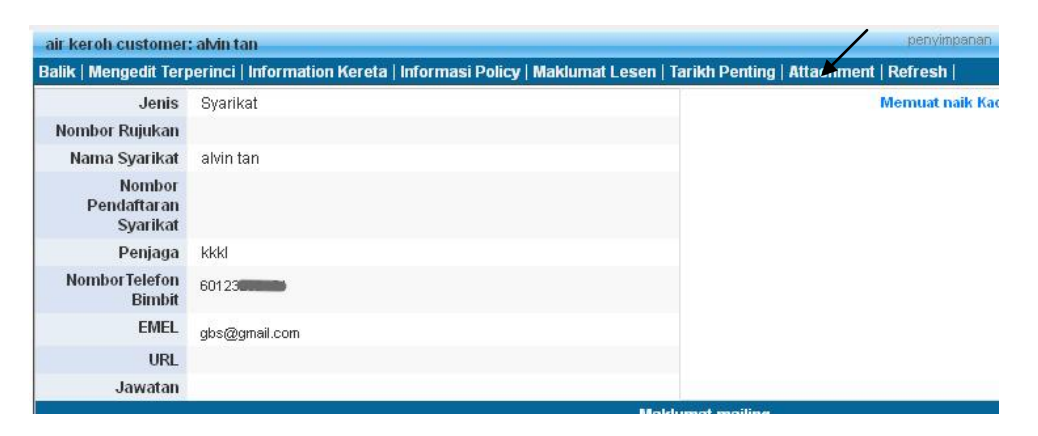

## 5. Pilih "**New Attachment**"

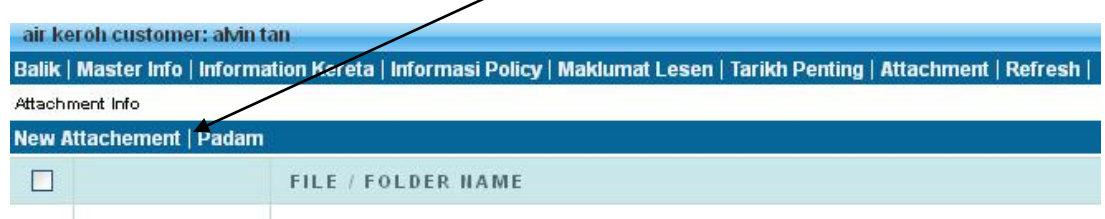

6. Anda boleh memilih fail yang sudah berada dalam storage atau upload dari computer. Jika anda memilih fail dari storage sama ada memilih keseluruhan folder atau fail individu / gambar,. Untuk mengesahkan, klik " Insert Attachment "

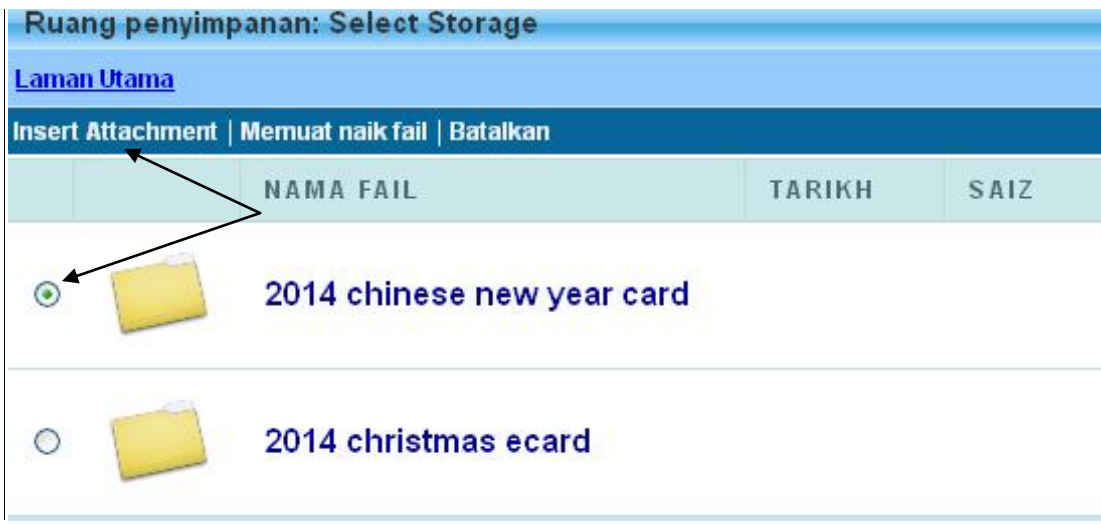

7. Folder fail akan melampirkan kepada rekod data yang dipilih

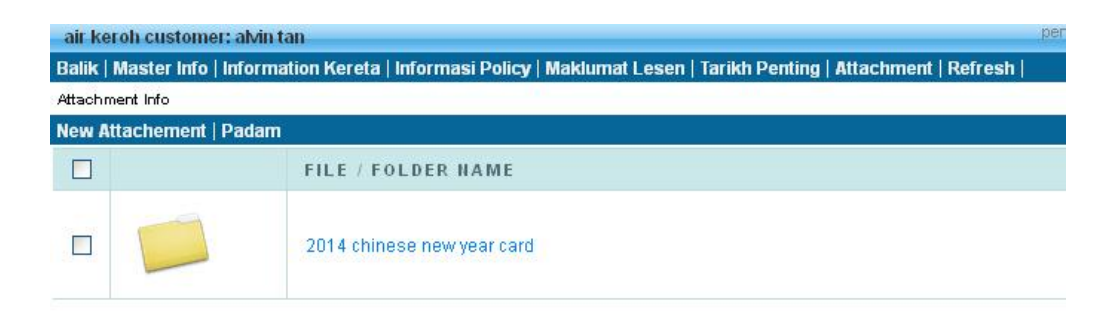